# 8. 口座振替・代金回収

### 口座振替

口座振替の請求業務を行います。請求対象は当行本支店に口座をお持ちのお客さまのみです。

## 代金回収

口座振替の請求業務を行います。他行に口座をお持ちのお客さまにも請求を行うことができます。

<請求データの作成・承認>

■作成権限を持たないユーザは、請求データの作成を行うことはできません。

依頼データを作成したユーザ(「依頼者」といいます)と別に、依頼データの承認権限者(「承認者」といいます)を設定する ことができます。

「**3.**管理画面(各種設定・変更)-**2.**利用者**(**ユーザ**)**設定 管理-**1.**利用者情報の管理」 をご参照ください。

■承認権限を持つユーザが請求データを作成する場合は、承認者として自分自身を選択し、請求データの作成完了後、ロ グアウトせずに請求データの承認を行うことができます。

<引落指定日>

■口座振替は、15営業日先、 代金回収は、25営業日先までご指定いただけます。

<請求先登録>

■各 50,000 件までご登録いただけます。

<承認期限>

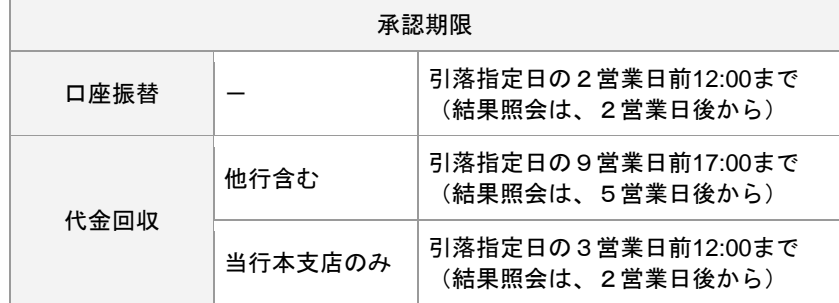

### <請求データ ブラウザ受付・ファイル受付>

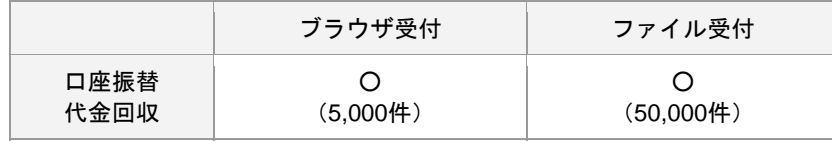

※( )内は 1 取引あたり作成できる件数

<照会可能期間>

■最終操作日+70日間可能です。

### 1. 請求データの新規作成

#### 手順**1** 業務を選択 **口圧振器・代金回収 業務選手** ①「口座振替・代金回収」メニューをクリックしてくださ い。 ②業務選択画面が表示されますので、 下記のボタンをクリックしてください。 ⇒口座振替の場合、 「口座振替」 ⇒代金回収の場合、 「代金回収」 手順**2** 作業内容を選択 (画面は口座振替の場合) **運用時 作業内容選択** ①作業内容選択画面が表示されますので、 「請求データの新規作成」ボタンをクリックしてくださ い。 MAS-SOMMAN NUMBER SONS IN ROBONYS-AG-NEED-RANT SHIPT **岩石の確実データからの作成** 。<br>|を再刊用して、口服用器の通常デ ■ ヒント 取引の開始 (ファイル単位) 事前に「請求先の管理」ボタンから請求先 -<br>Иманикалык ка ※ドッフトWithMicrasco+ind-3、口服はとますデータを作品します リストの作成を行うことで、よりスムーズ -<br>作成中外部ファイルの再次· #国 <br>作成後のカナギートカイト情報ファイルを実は、40%します。 に作業することができます。 **SUNNING BRANNO** → Mボデータの部は結果を組合します。<br>■ シー また、多型結果のファイル取得もできます。 ※「作成中請求データの修正・削除」ボタンをクリックすると、作成 展開手数料票会 途中やエラーとなった請求データを修正、削除します。 **GETSTERS** ·<br>またしたには世話にかかる手数料の時間を開かします。 ※「過去の請求データからの作成」ボタンをクリックすると、過去の 取引状況の開発 取引を再利用して、請求データを作成します。 **MRF-SORSIURNA RASASTRIAS, INSERVISATIVAS** (**12.**過去の取引データからの作成 参照) ※「外部ファイルによる新規作成」ボタンをクリックすると、会計ソフ EIN - AINVERN ト等で作成した請求ファイルから、請求データを作成します。 請求データの引戻し + 承認取消 (**13.**外部ファイルによる新規作成 参照) ご自身が依頼した取引の引きしを行います。<br>なお、初期しを行った取引は、確定して再度発送を依頼できます。 承認時5データの引戻し ※「作成中外部ファイルの再送・削除」ボタンをクリックすると、作 ご自身が承認した取引の取り消しを行います。<br>なお、承認取り消しを行った取引は"理源し"曰いとなり、修正して再度承認を使用" ASSR2/データの承認取消 成途中やエラーとなった請求ファイルを再送、削除します。 ※「振替結果照会」ボタンをクリックすると、請求データの振替結果 語求先の管理 を照会します。また、振替結果のファイル取得もできます。 **ARANGE** ASSONABRO, BUASSORE, BRAINIET, ※「振替手数料照会」ボタンをクリックすると、振替手数料の明細を ■<br>※現実のグループ管理メファイル管理 > ■本形グループの新規目標を目標を行くループの変更、新活動のコイ 照会します。 <照会可能期間> □座振替 | - |引落指定日の2営業日後から209日間 ← 他行含む 引落指定日の5営業日後から209日間<br>代金回収 当行本支店のみ 引落指定日の2営業日後から209日間 引落指定日の2営業日後から209日間

- ※「請求データの取引状況照会」ボタンをクリックすると、取引の詳細情報、取引履歴を照会できます。 (**14.**取引情報の照会- **1.**取引状況照会 参照)
- ※「請求データの日別・月別状況照会」ボタンをクリックすると、日または月単位の取引の合計件数、合計金額を照会できます。 (**14.**取引情報の照会- **2.**受付状況照会 参照)
- ※「承認待ちデータの引戻し」ボタンをクリックすると、ご自身が依頼した取引の引戻しを行います。
- なお、引戻しを行った取引は、修正して再度承認を依頼できます。(**16.**承認待ちデータの引戻し 参照)
- ※「承認済みデータの承認取消」ボタンをクリックすると、ご自身が承認した取引の取消を行います。 なお、承認取消を行った取引は"差戻し"扱いとなり、修正して再度承認を依頼できます。(17.**承認済みデータの承認取消**参照) ※「請求先の管理」ボタンをクリックすると、請求先の新規登録、変更、削除ができます。(手順 **5-2** 参照)
- ※「請求先グループ管理/ファイル登録」ボタンをクリックすると、請求先グループの新規登録、変更、削除ができます。また、登 録されている請求先情報をファイルに出力できます。

# 手順**3** 入金先情報を入力

### (画面は口座振替の場合)

#### □屋振替 入金先情報入力  $\frac{1}{2}$  $x$  . The second contract  $x$  is  $x$  is  $x$  in  $x$  in  $x$  is  $x$  is  $x$  if  $x$  is  $x$  is  $x$  if  $x$  is  $x$  is  $x$  is  $x$  is  $x$  if  $x$  is  $x$  is  $x$  is  $x$  is  $x$  is  $x$  is  $x$  is  $x$  is  $x$  is  $x$  is  $x$  is  $x$  is  $x$  is 以下の場合を入力の上、「吹へ」ボタンを押してください。<br>今回復定日として入力できる日を練習したい場合は、「カレンダー」ホアイコンを押してくた **LEGS** 2020/10/06  $\mathbf{m}$ 10月6日引導分 ■ 引き合せ日 | 2度東日前の12 美花者情報 81.83.<br>Bil86 CPARIE ISTNO TEFRISOL 入金口座  $\lambda$ ARREST (501) GA 95099  $4 - 08884 - 1 - 0$ **Contract**  $\rightarrow$

### ①入金先情報入力画面が表示されますので、 下記(表参照)を入力してください。

#### ○は必須項目

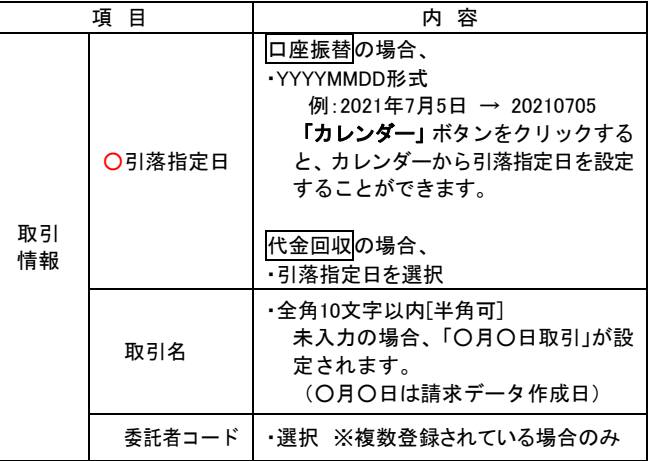

②「次へ」ボタンをクリックしてください。

ら、請求先と金額を指定できます。

# 手順**4** 請求先口座指定方法を選択

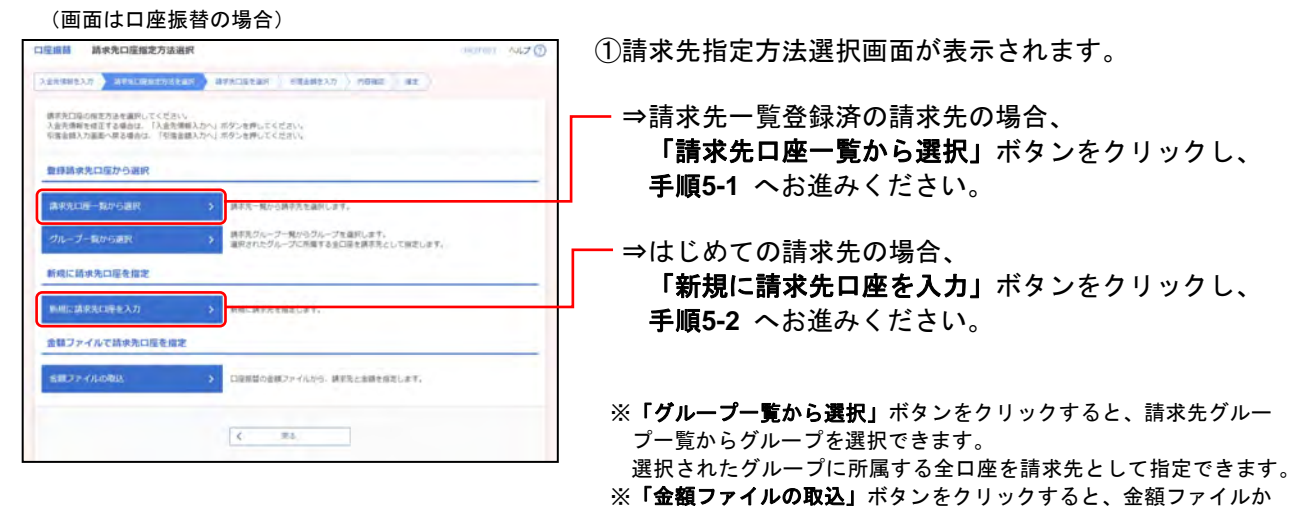

# 手順**5-1** 請求先口座を選択(登録請求先口座選択)

(画面は口座振替の場合)

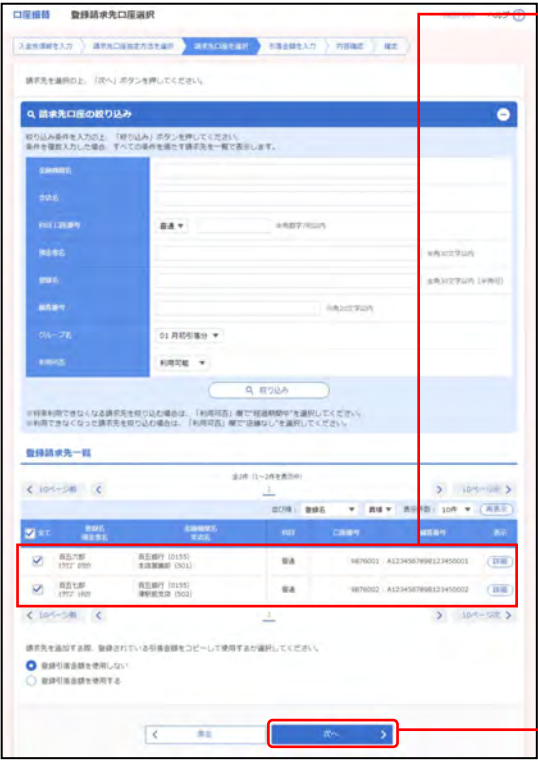

①登録請求先口座選択画面が表示されますので、 登録請求先一覧から請求先を選択してください。

「請求先口座の絞り込み」

※絞り込み条件を開き、条件を入力の上、「絞り込み」ボタンを クリックすると請求先口座の絞込みが可能です。 条件を複数入力した場合、全ての条件を満たす請求先を一覧で 表示します。

「登録請求先一覧」

- ※並び順、1 ページ毎の表示件数を変更することができます。並 び順等を選択後、「再表示」ボタンをクリックしてください。 ※項目名「選択」にあるチェックボックスを選択すると、全口座
- を選択することができます。
- ※「詳細」ボタンをクリックすると、請求先の詳細を表示するこ とができます。
- ※「経過期間中」と表示されている請求先口座は、金融機関また は支店が将来的に廃止または異動されます。
- ※「店舗なし」と表示されている請求先口座は、金融機関または 支店が既に廃止または異動されています。

※請求先を追加する際、登録されている引落金額をコピーして使用す る場合は、「登録引落金額を使用する」を選択してください。

├─ ②**「次へ」**ボタンをクリックし、 手順**6** へお進みください。

# 手順**5-2** 請求先口座を選択(新規請求先口座入力)

# 口座振替の場合

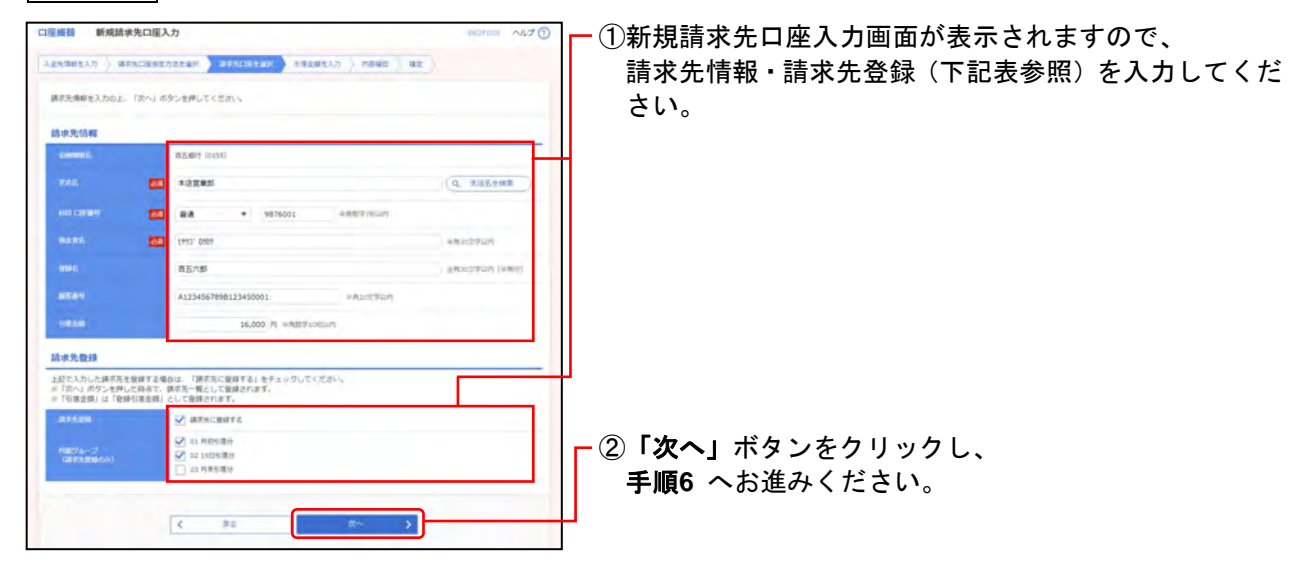

### ○は必須項目

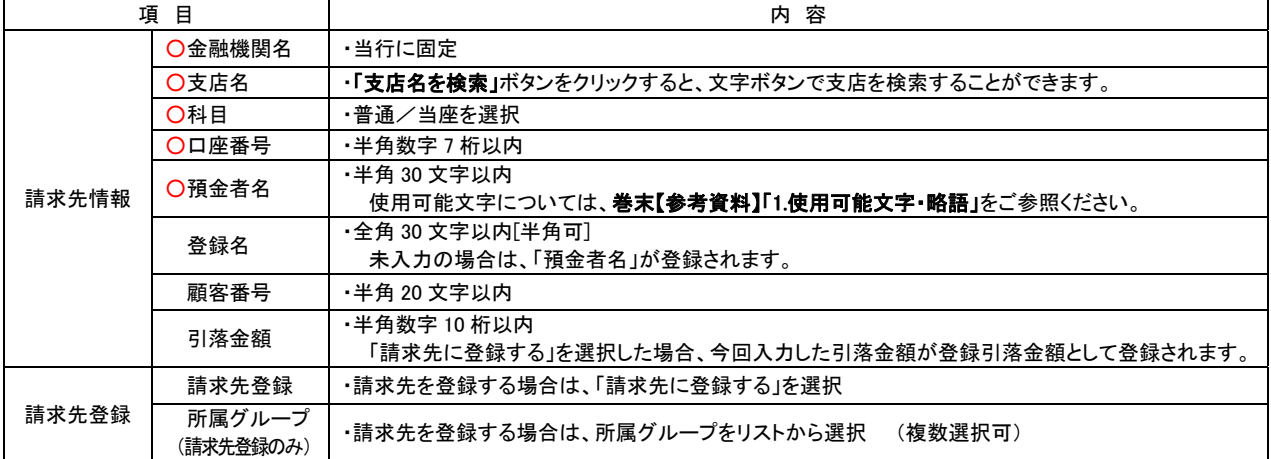

# 代金回収の場合

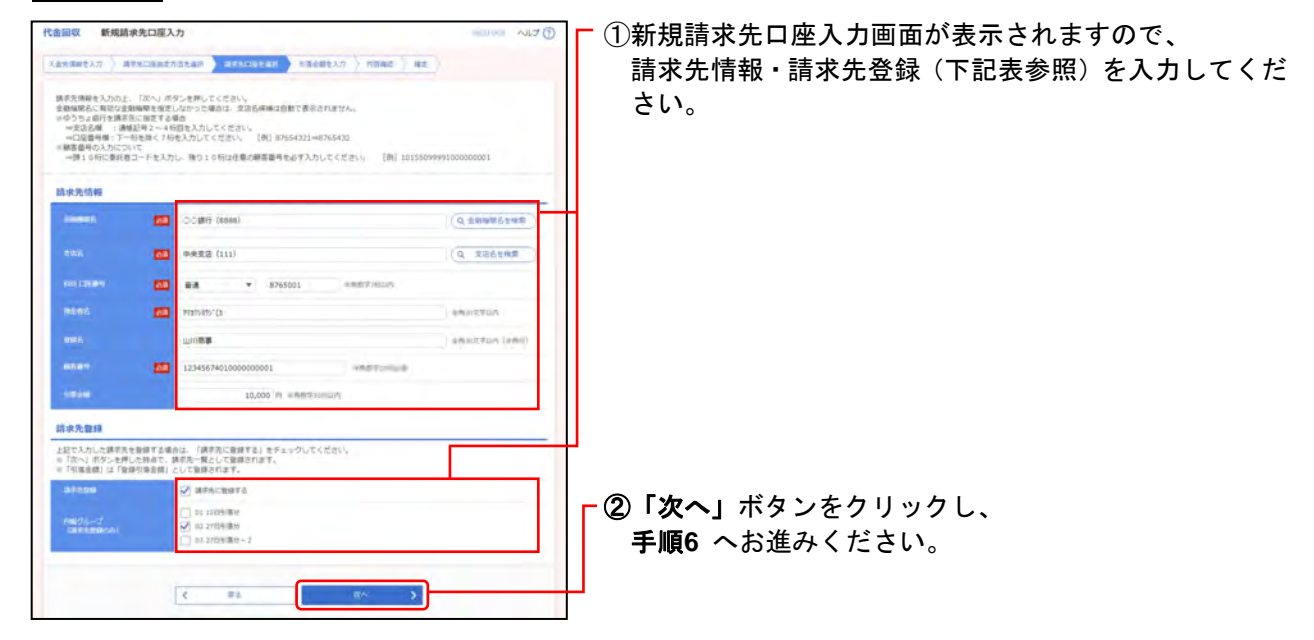

### ○は必須項目

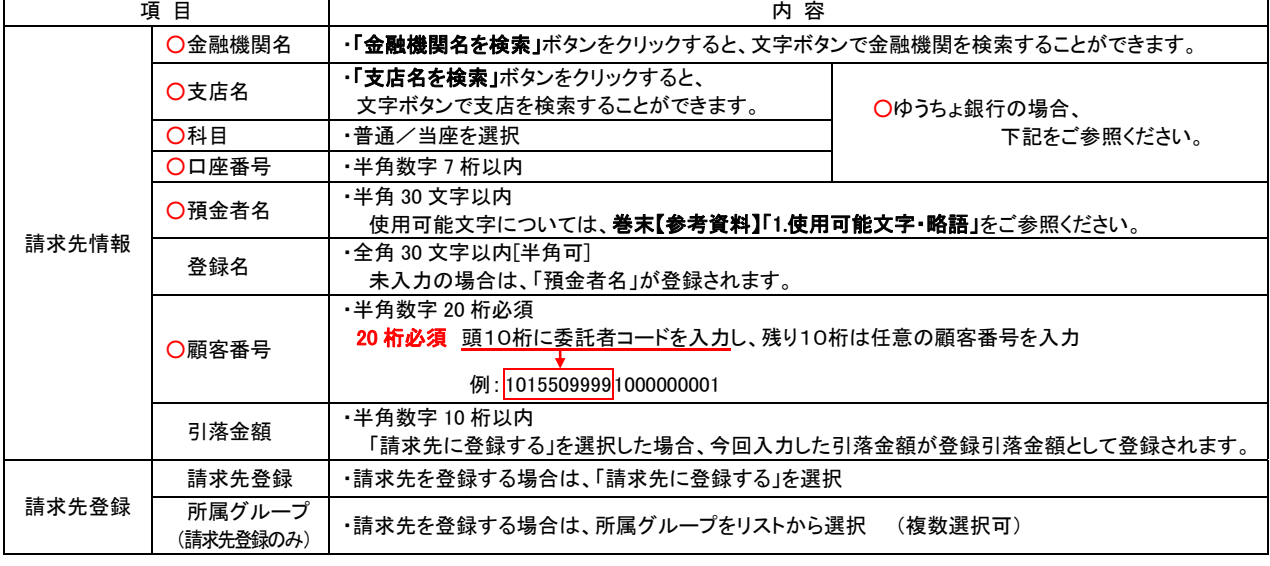

### ○請求先がゆうちょ銀行の場合

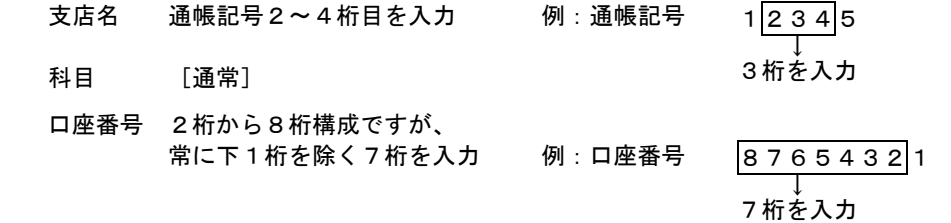

# 手順**6** 引落金額を入力

### (画面は口座振替の場合)

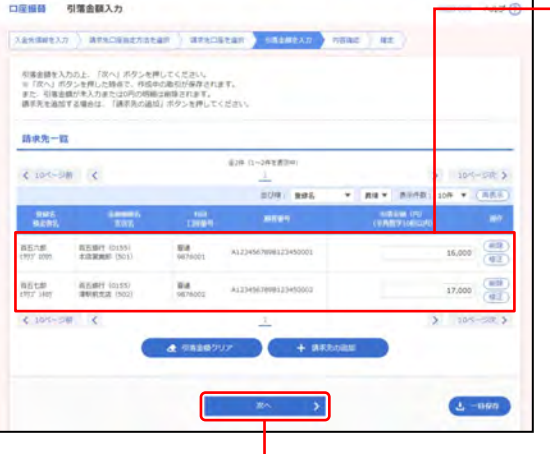

### ①引落金額入力画面が表示されますので、 下記(表参照)を入力してください。

○は必須項目

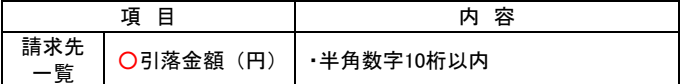

※並び順、1 ページ毎の表示件数を変更することができます。並び 順等を選択後、「再表示」ボタンをクリックしてください。 ※請求先一覧から明細の「削除」ボタンをクリックすると、該当の 明細を削除することができます。

また、「修正」ボタンをクリックすると、明細を修正することがで きます。

- ②「次へ」ボタンをクリックしてください。
	- ※「請求先の追加」ボタンをクリックすると、手順 4 に戻り、請求先 を追加することができます。
	- ※「引落金額クリア」ボタンをクリックすると、引落金額を未入力状 態に更新することができます。
	- ※「一時保存」ボタンをクリックすると、作成しているデータを一時 的に保存することができます。

### 手順**7** 内容確認

口屋振替 内容確認[画面入力]

(画面は口座振替の場合)

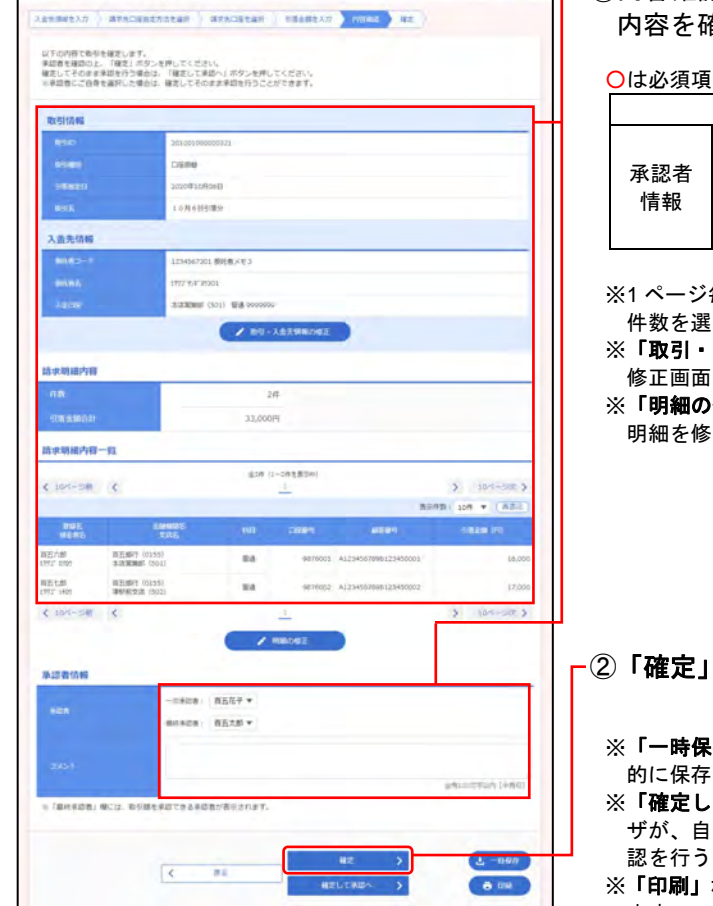

①内容確認[画面入力]画面が表示されますので、 内容を確認し、下記(表参照)を入力してください。

○は必須項目

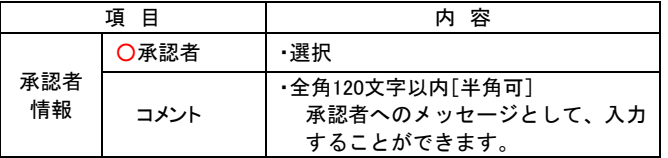

毎の表示件数を変更することができます。1 ページ毎の表示 ||択後、**「再表示」**ボタンをクリックしてください。

入金先情報の修正」ボタンをクリックすると、入金先情報 修正画面にて、取引・入金先情報を修正することができます。 **※修正」ボタン**をクリックすると、引落金額入力画面にて、 明細を修正することができます。

②「確定」ボタンをクリックしてください。

**※存」**ボタンをクリックすると、作成しているデータを一時 的に保存することができます。

。**て承認へ」**ボタンをクリックすると、承認権限のあるユー |身を承認者として設定した場合に、続けて請求データの承 ことができます。

※「印刷」ボタンをクリックすると、印刷用 PDF ファイルが表示され ます。

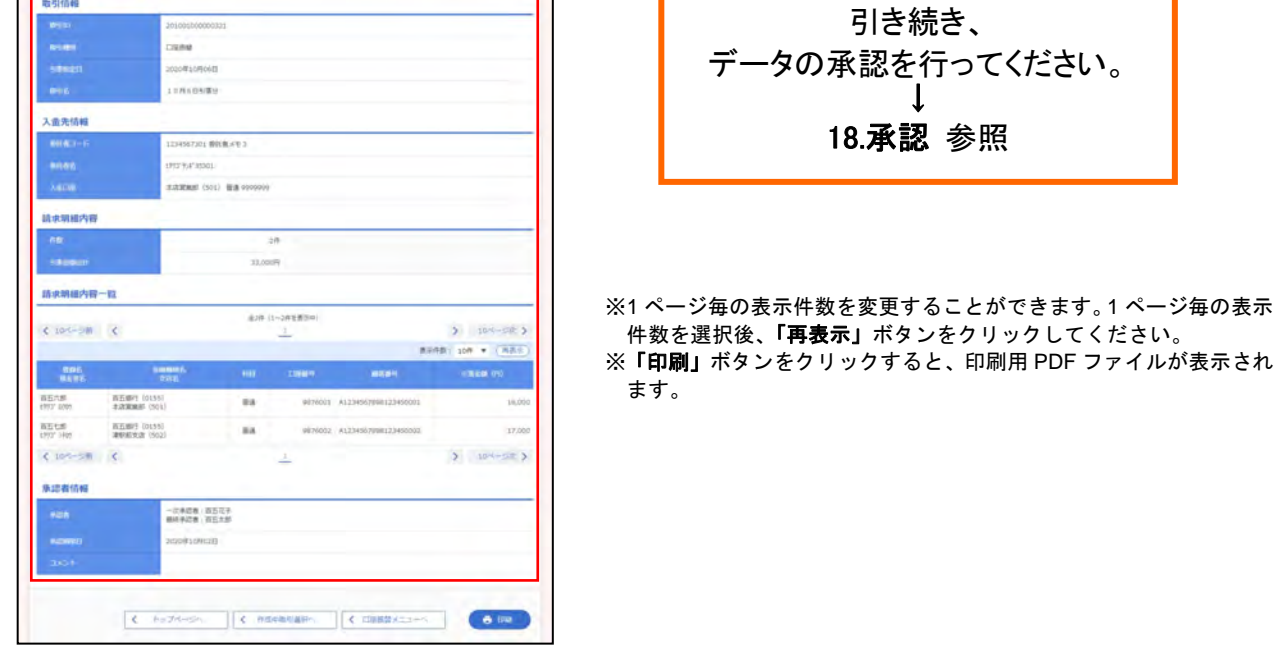

Г

①確定結果[画面入力]画面が表示されますので、 確定結果をご確認ください。

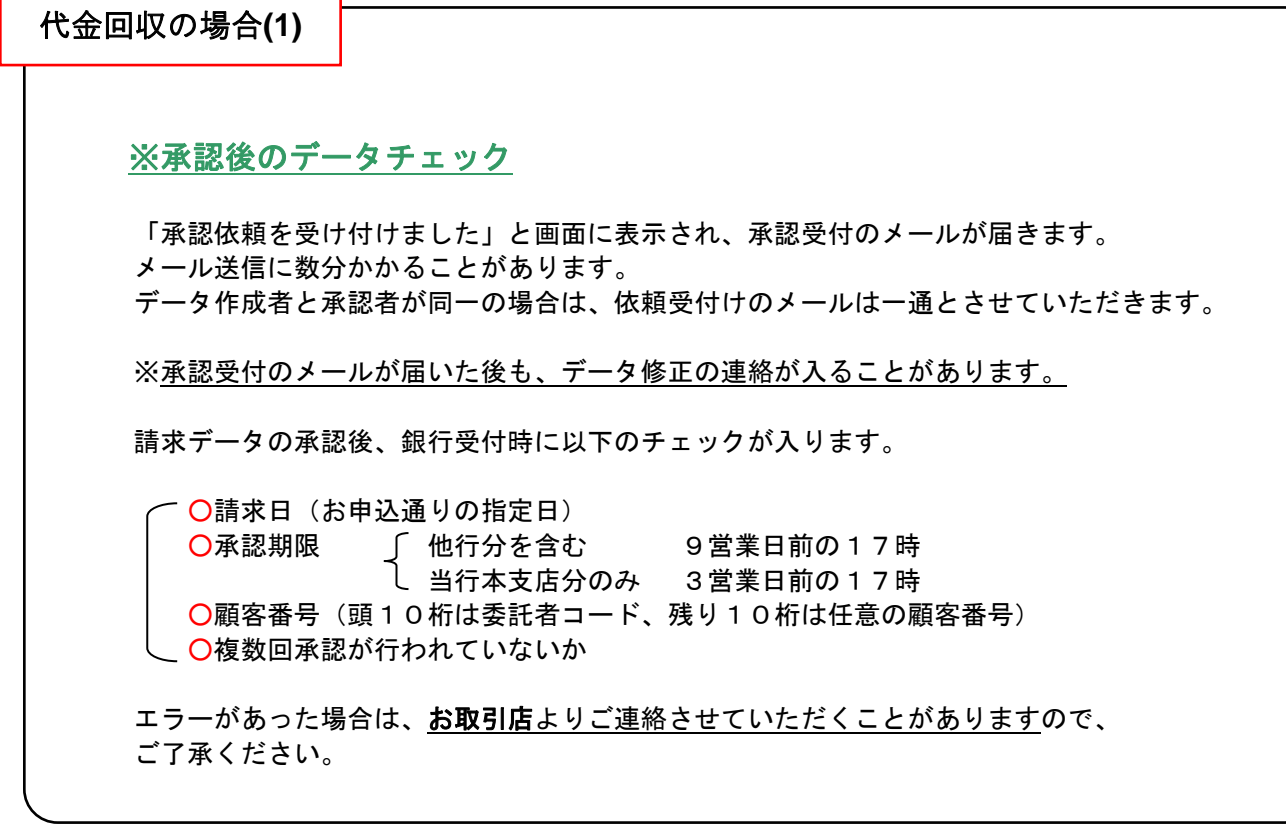

(画面は口座振替の場合)

 $\vert$  xandetxx  $\rangle$  are contrated  $\rangle$  are contact  $\rangle$  results  $\rangle$  results  $\rangle$  and  $\rangle$  .

手順**8** 確定

口座振替 確定結果[測面入力]

**ATOMSKREUZLE** 

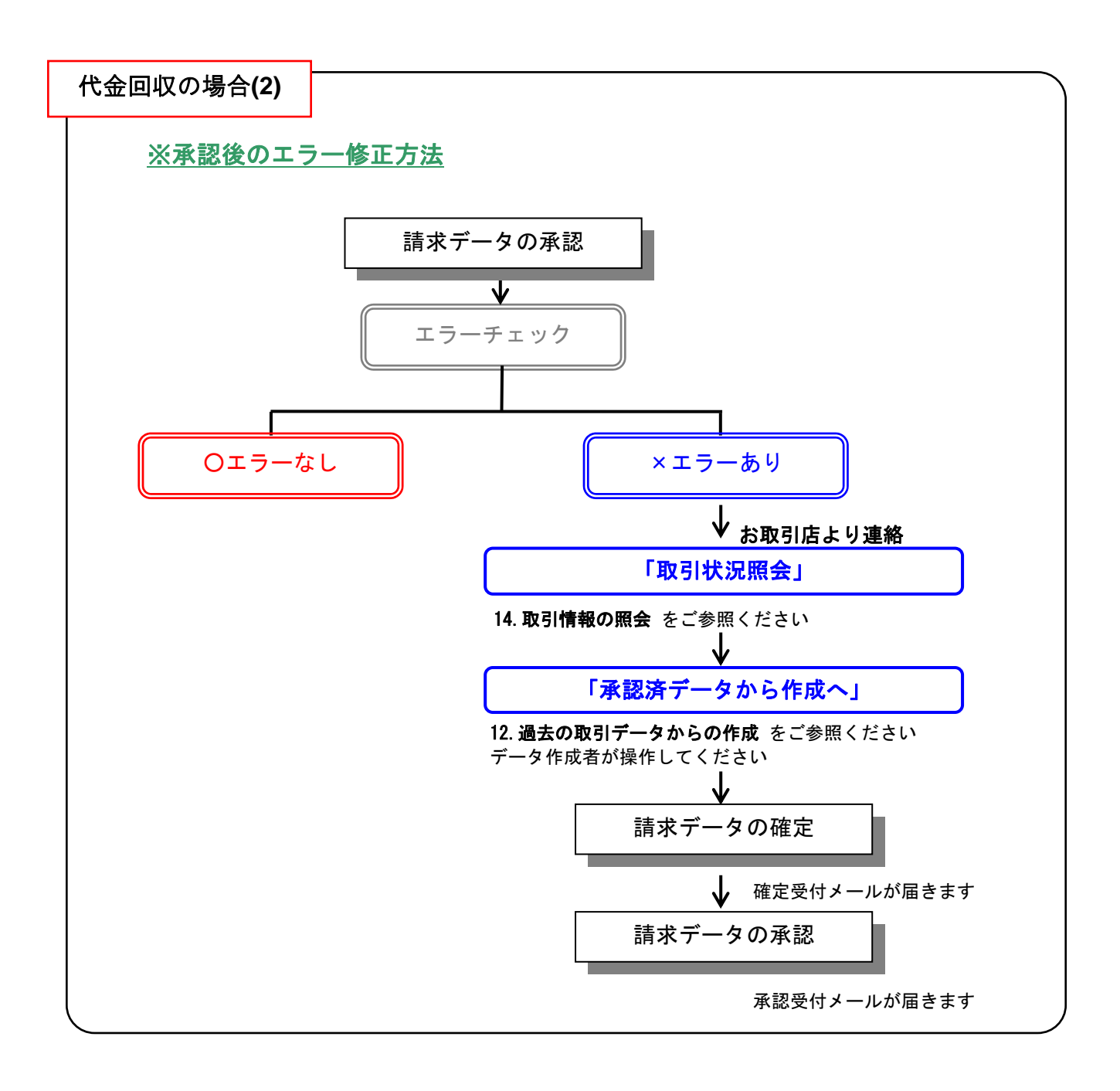